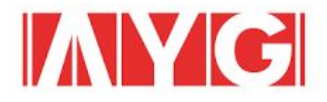

# Introducing<br>2Performant Module for Magento 1.x

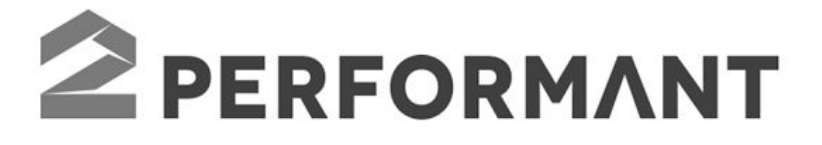

Passion. Inspire Change!

ayg.ro

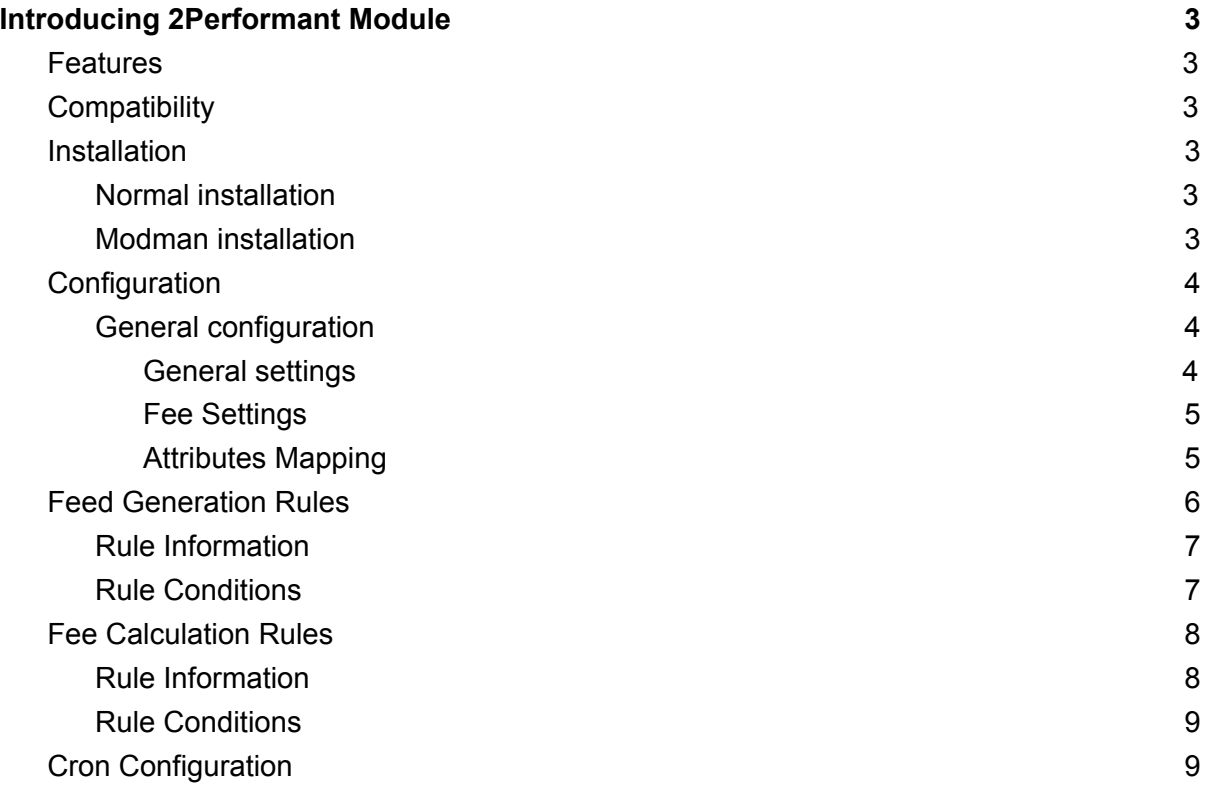

## <span id="page-2-0"></span>Introducing 2Performant Module

The 2Performant module allows you to fully integrate your Magento 1.x webshop with the 2Performant affiliate platform [\(https://www.2performant.com\)](https://www.2performant.com/).

This module allows you to create custom feed files to be integrated in the 2Performant platform, and of course will allow you to create custom rules for establishing the fee amount that will be offered to the affiliates.

## <span id="page-2-1"></span>Features

- Multi store general feeds. You can create a feed file for each store view existing in the shop. This feature is useful when you have different product details for each store view, such as language, URL and price
- You can set one general fee for all products in the webshop
- Easily add your 2Performant account details to be used in the conversion iframe
- You can choose which attributes to be used in each column of the feed file
- You can include additional attributes for each product in the feed
- Use cron based fee generation
- Set the fee calculation rule. Should multiple fees apply to the same product you can choose what the final fee will be (minimum, maximum or average)
- Customize fee calculation rules to suit your needs You can apply the fee to certain products, or product groups:
	- Magento based conditional rules
	- Customer Group Specific Rules
	- Product attribute conditions
	- E.g.: Brand Custom fee, specific category, products on sale, specific color, etc.
- Feed generation rules. Generate multiple feed files and choose the products to include in each one. E.g.: specific brand feed, specific category feed, special price feed, etc. The possibilities are endless

## <span id="page-2-2"></span>**Compatibility**

<span id="page-2-3"></span>This module is compatible with Magento 1.4 and newer

## Installation

<span id="page-2-4"></span>We recommend a database and files backup before you install the module

#### Normal installation

To install the module you just need to copy the content of the archive in your root Magento folder, and merge the folders (do not replace existing magento folders)

#### <span id="page-2-5"></span>Modman installation

If your Magento installation uses modman [\(https://github.com/colinmollenhour/modman\)](https://github.com/colinmollenhour/modman):

1. Download the module's archive which includes the modman configuration file

- 2. Run the following command in your Magento root folder: \$ modman link [relative path to the module's folder]
- 3. Allow symlinks

#### **System > Configuration > Advanced > Developer > Template Settings** Change **Allow Symlinks** to **Yes**

After any of the above mentioned installation methods, make sure to run a cache clear via **System** > **Cache Management** > **Flush Magento Cache**

## <span id="page-3-0"></span>**Configuration**

#### <span id="page-3-1"></span>General configuration

The main configuration section handles the general required settings, such as 2Performant campaign information, attributes mapping, and general log filename.

#### The setting can be found at **System** > **Configuration** > **AYG Modules** > **2Performant**.

You have 3 groups of Settings:

- 1. General Settings
- 2. Rule Settings
- 3. Attributes Mapping Settings

#### <span id="page-3-2"></span>General settings

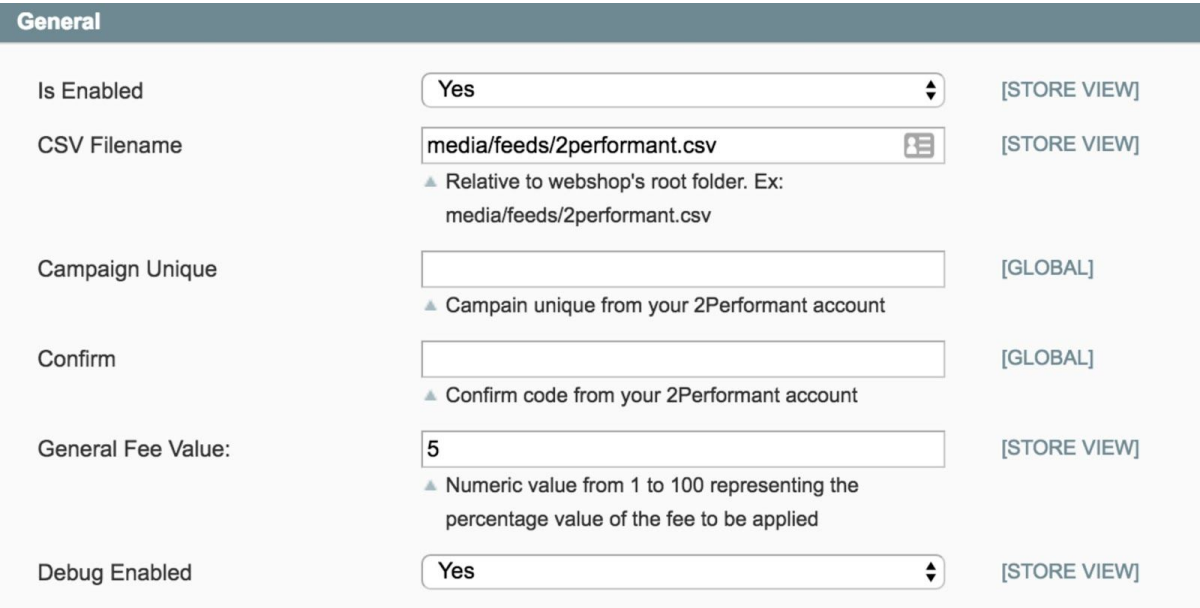

#### **Is Enabled**

Enable or disable the 2Performant module. If disabled, it will NOT register conversions nor will it generate feed files.

#### **CSV Filename**

This field should contain the location and filename of the general feed, relative to the root folder of your project.

This feed file will contain all the products available in the shop that are enabled and visible in the catalog.

Because the module is multi-store-view capable, you can specify a different filename for each store view, so that store-view specific information will be correctly used in the feeds. This is very useful for multi language websites

#### **Campaign Unique**

The campaign unique code from your 2Performant advertiser account panel

#### **Confirm**

The confirm code from your 2Performant advertiser account panel

#### **General Fee Value**

This represents the general fee percentage that will apply to all conversions. This value can be overwritten by Fee Rules calculations

#### **Debug enabled**

If switched to yes, the module will save debug information in a log file located at var/log/2Performant.log

#### <span id="page-4-0"></span>Fee Settings

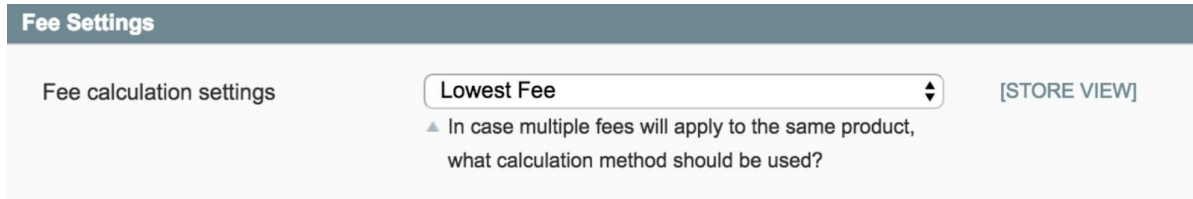

#### **Fee Calculation Settings**

When multiple fee percentages apply to the same product simultaneously, select fee calculation method from this drop down.

The available options are:

- Lowest Fee
- Average Fee
- Highest Fee

#### <span id="page-4-1"></span>Attributes Mapping

In this group of settings you can map the Magento attributes to the 2Performant feed columns, so that the module will know where to extract the data from.

We added a default configuration to the attributes mapping, but feel free to update it accordingly.

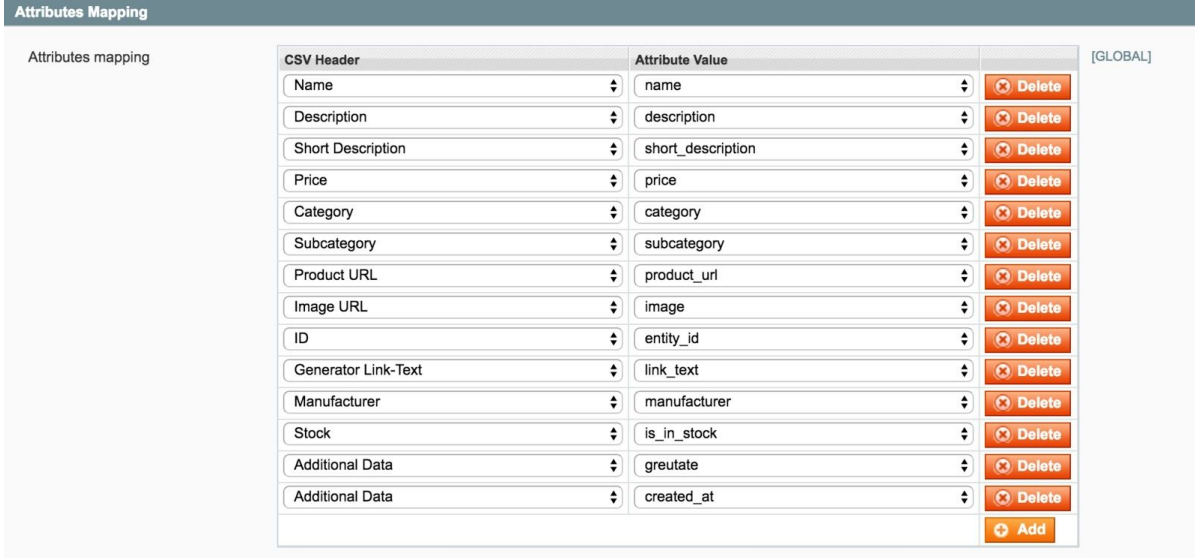

The **CSV Header** section contains all the requested 2Performant platform columns. When needed, provide the affiliates with additional information by selecting multiple values in the **Additional Data CSV** Column.

All the selected attributes for this column will be mapped together in a JSON format. Eg:

```
[
     {
         greutate: 1.5
     },
     {
         created_at: "2014-07-18 00:11:31"
     }
]
```
## <span id="page-5-0"></span>Feed Generation Rules

Creating additional feeds with conditional rules product validation is an important feature of our module. You can create an unlimited number of feeds with its own set of products each. For example, these feeds can include:

- Feed with products on sale
- Feed with products from one or more specific brands
- Feed with products from one or more specific categories

The conditional rules product validation is similar to the catalog price rules and enables you to filter the products that will be included. The conditions can be any combination of valid attributes.

<span id="page-5-1"></span>To create a new feed rule, you need to go to **2Performant** > **Manage Feed Generation Rules** and click **Add Rule**.

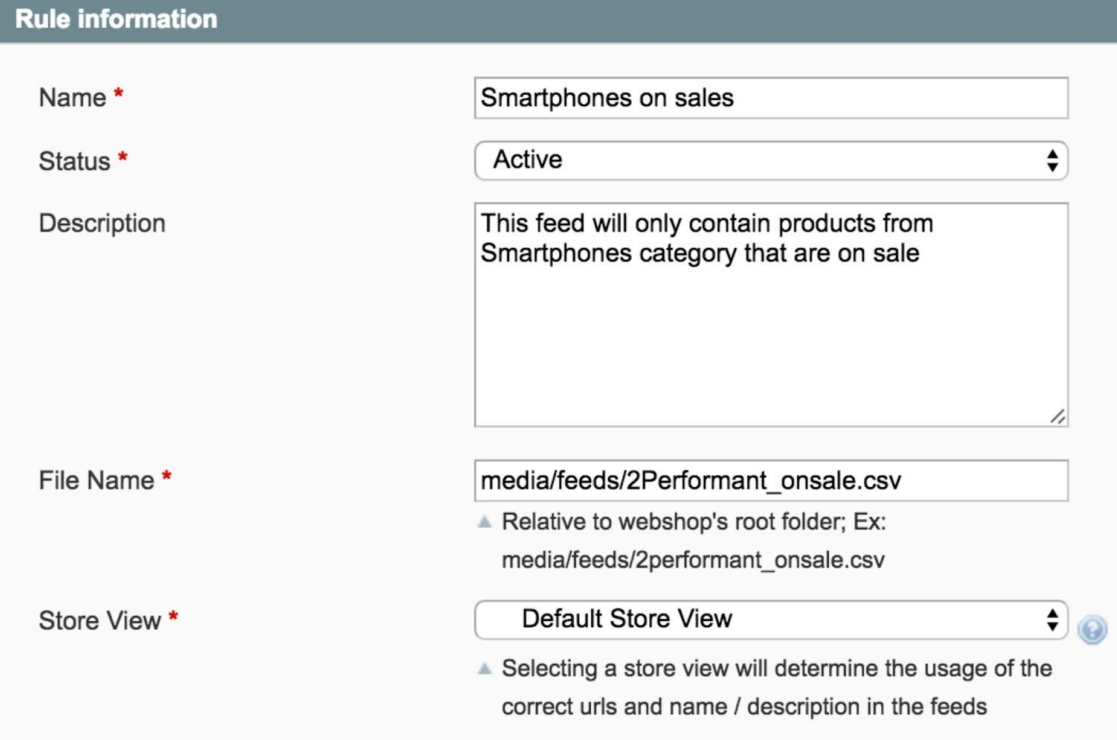

#### **Name**

A custom name of the feed

#### **Status**

Change the status of the rule. If enabled, the feed file will be generated

#### **Description**

A description of the rule

#### **File Name**

The name and location of the feed file relative to the root folder of your project

#### **Store View**

Select the store view from which the product information (name, description, URL) will be retrieved

#### <span id="page-6-0"></span>Rule Conditions

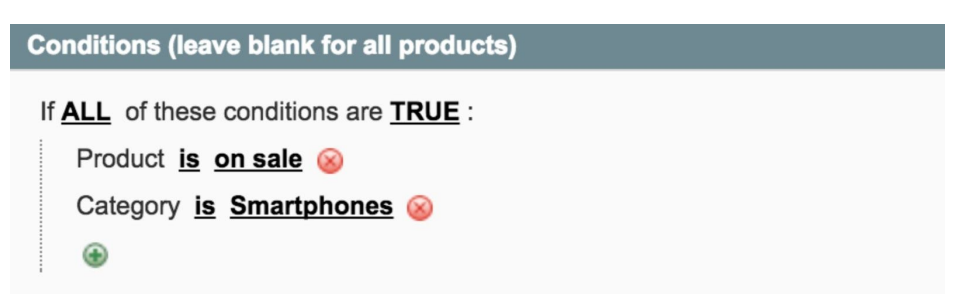

In this tab you can define the conditions the products will need to respect in order for it to be included in the feed.

## <span id="page-7-0"></span>Fee Calculation Rules

Fee calculation rules can be used to specify custom fee percentage for sub-selection of products. We use a conditional based approach similar to the feed calculation rules.

#### <span id="page-7-1"></span>Rule Information

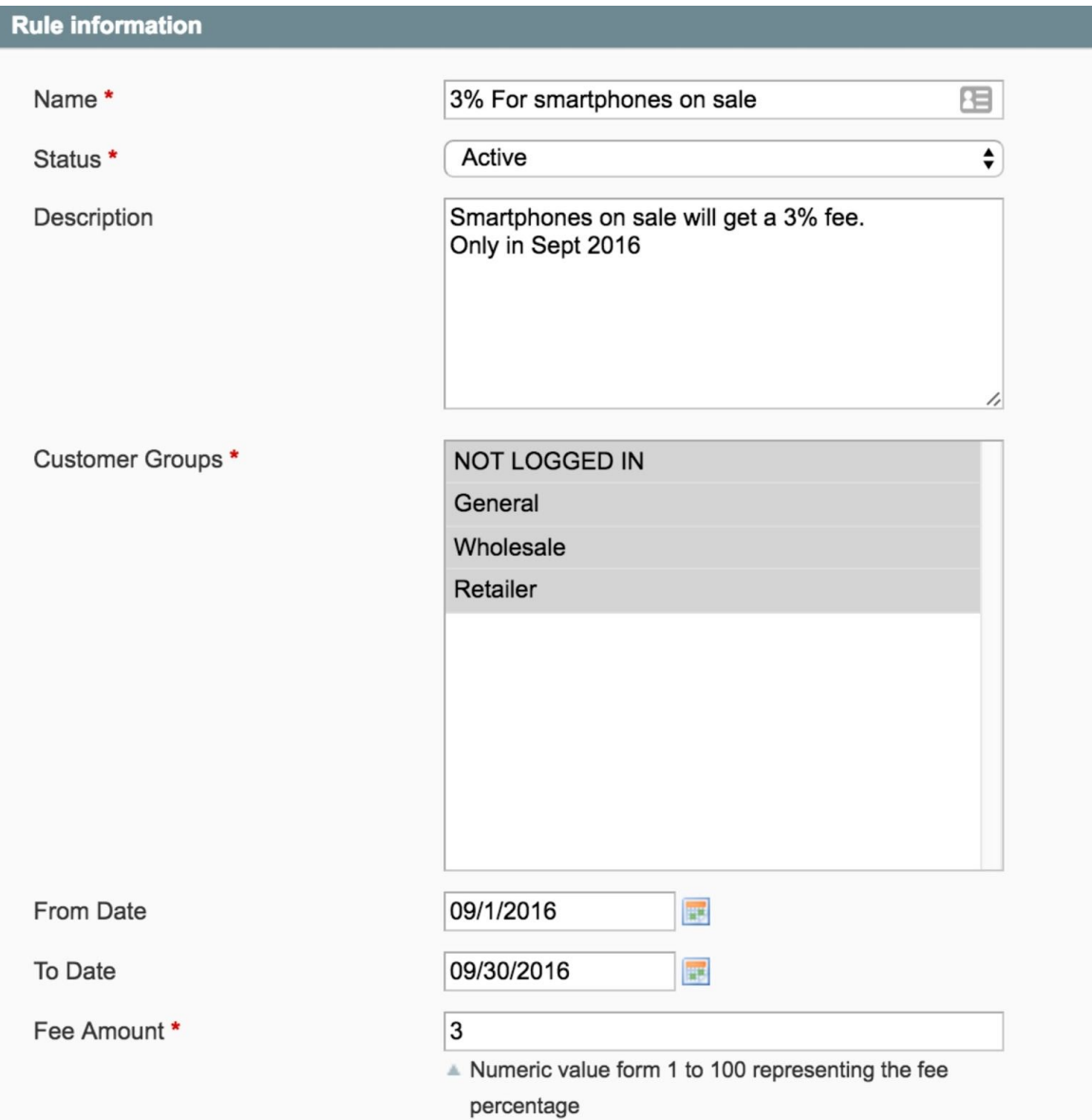

#### **Name**

A custom name of the rule

#### **Status**

Change the status of the rule. If enabled, the fee will apply to the products

#### **Description**

A description of the rule

#### **Customer Groups**

Only apply the fee to orders placed by selected customer groups.

#### **From Date** and **To Date**

Set the time interval when the fee rule is applicable.

#### **Fee Amount**

Set the fee percentage applicable to products' sub-sections. When multiple rules apply for the same product, the module will use the **Fee Calculation Setting** to determine the final fee value.

<span id="page-8-0"></span>Rule Conditions

```
Conditions (leave blank for all products)
 If ALL of these conditions are TRUE :
    Product is on sale
    Category is Smartphones
    ⊕
```
In this tab you can define the conditions the products will need to respect in order for the fee to apply.

## <span id="page-8-1"></span>Cron Configuration

The feeds are generated by the cron jobs defined in the module. If you wish to change the time when the files are generated, all you need to do is open the configuration xml file located at **app/code/community/AYG/2performant/etc/config.xml** and update the cron schedule of the jobs.

**AYG Romania AD-FIRE Youth Group SRL** 152 Mamaia Blvd, Constanta, Romania

#### **OFFICE HOURS** Monday - Friday 10 AM - 6 PM, EET

**CONTACT** Phone: +40 241 510 137 Email: [office@ayg.ro](mailto:office@ayg.ro) Skype: ayg.romania